# **Facebook Single Sign-on**

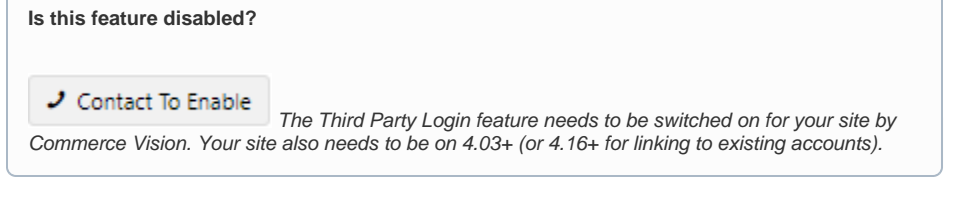

#### <span id="page-0-0"></span>**Overview**

Facebook Sign-In is a secure (OAuth 2.0) login method. BPD sites can implement a third party sign-on method with Facebook so users can be securely authenticated using just their Facebook credentials. For sites with B2B customers, you can also set third party logins to link to existing users.

Let your B2B/B2C customers log into your site with their Facebook credentials. Reduces user 'login fatigue'.

This page guides you through the implementation of Facebook Sign-In for your site.

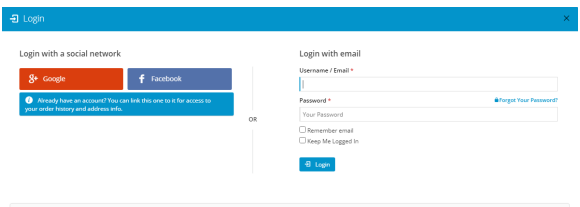

## Step-by-step guide

1. Get a Facebook App ID & Secret

To enable Facebook Sign-In, there's some set-up required on the Facebook side. Follow the steps below.

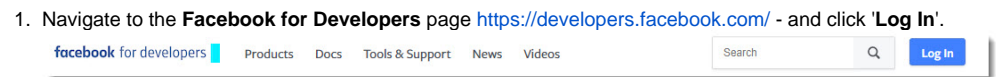

2. **Login with your Facebook account**, then click '**Get Started**' at the top of the page. You'll be prompted to **create a Facebook for Developers account** (click **Next**).

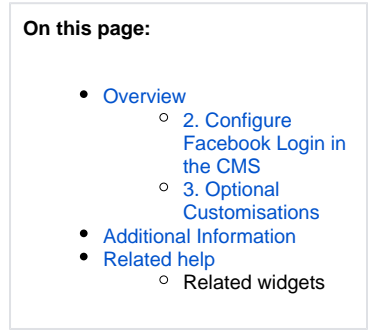

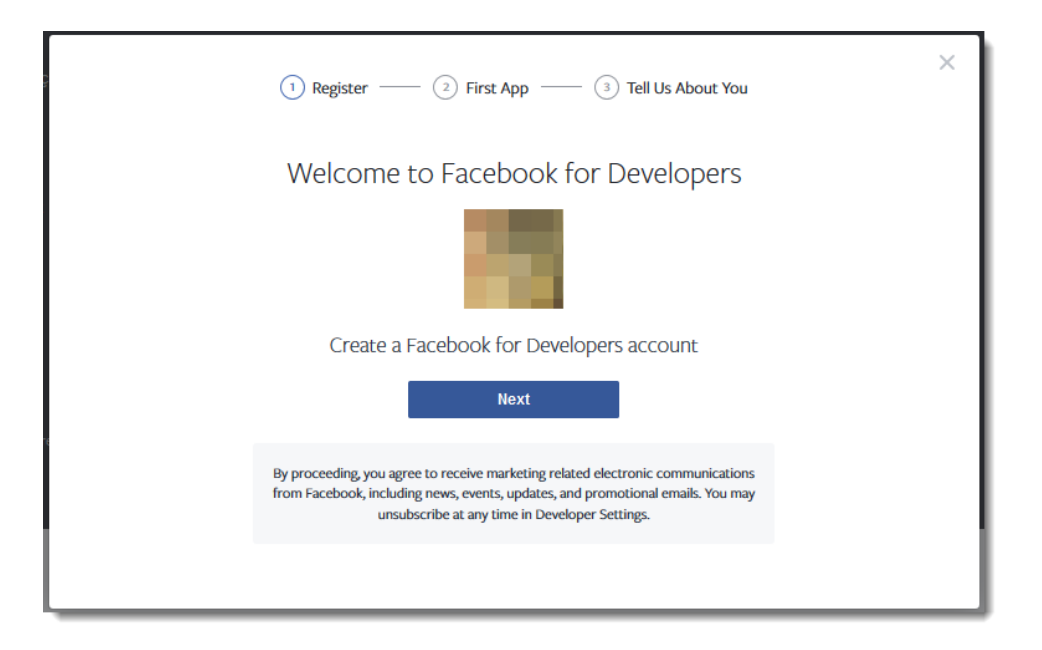

3. Follow the prompts to create your account, then once you're in your dashboard, click '**Add Your First Product**'.

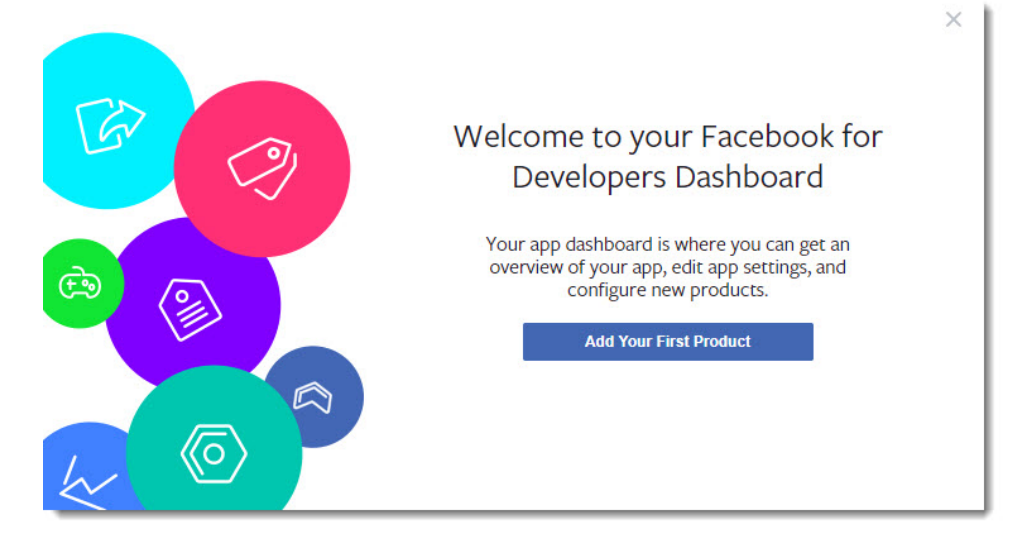

4. In the Add a Product section, locate **Facebook Login** and click **Set Up**.

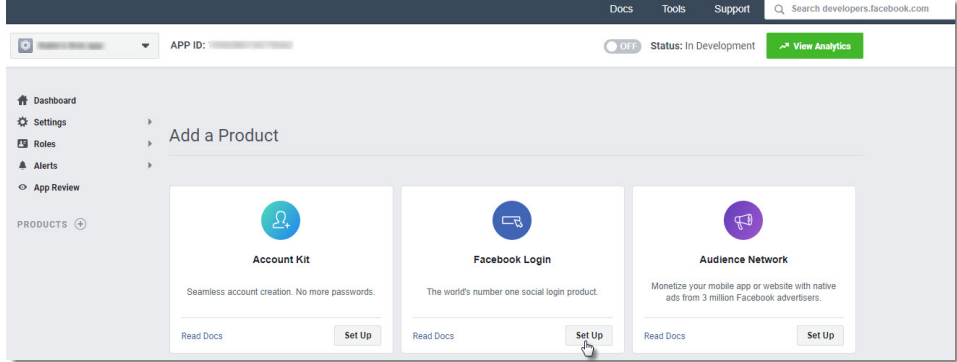

5. Select **Web** as the platform you're setting up for.

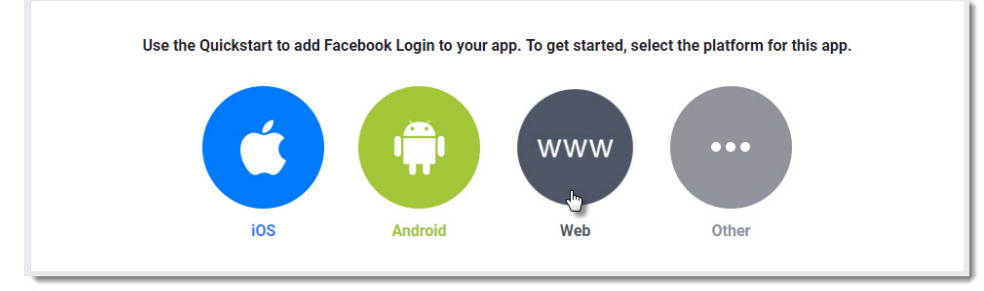

- 6. Enter your **Website URL** and **Continue**.
- 7. The steps that follow provide you with javascript and status codes that you will not need (as we do the hard work for you in the CMS). You can skip through these remaining steps.
- 8. Next, navigate to **Settings Basic**.

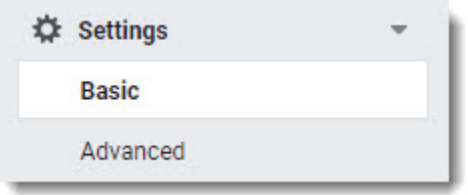

- 9. Enter the URL for your website's **Privacy Policy** (a link to this page is displayed to users who use Facebook login on your site).
- 10. You can also update the other fields here if you choose, such as an App Icon (your company logo, perhaps?), the display name, domain, and category. Only the Privacy Policy URL is mandatory.

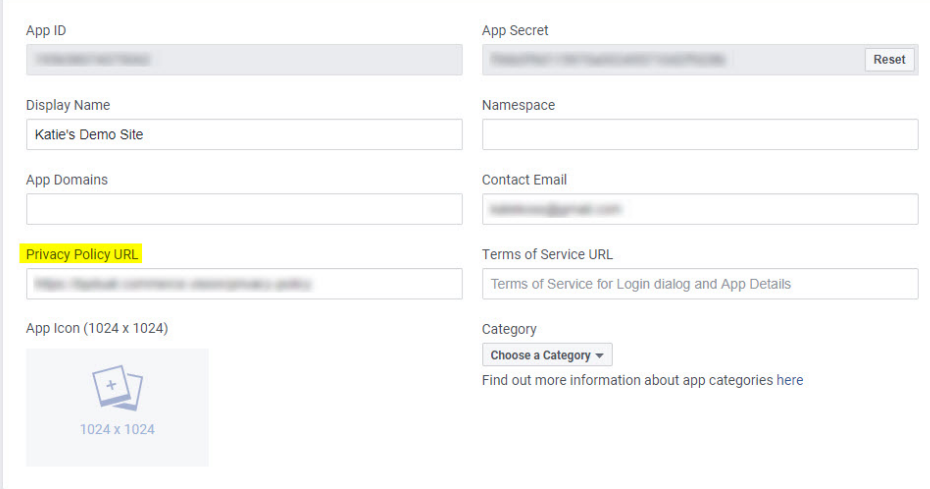

- 11. While on this page, take note of your **App ID** and **App Secret**. Copy and paste them somewhere handy you'll need these once you get to the Commerce Vision CMS.
- 12. Click **Save Changes** at the bottom of the page.
- 13. Finally, click the **OFF** toggle in the status bar to turn this app on. You'll be prompted to select a category (if you haven't already) and **Confirm**.

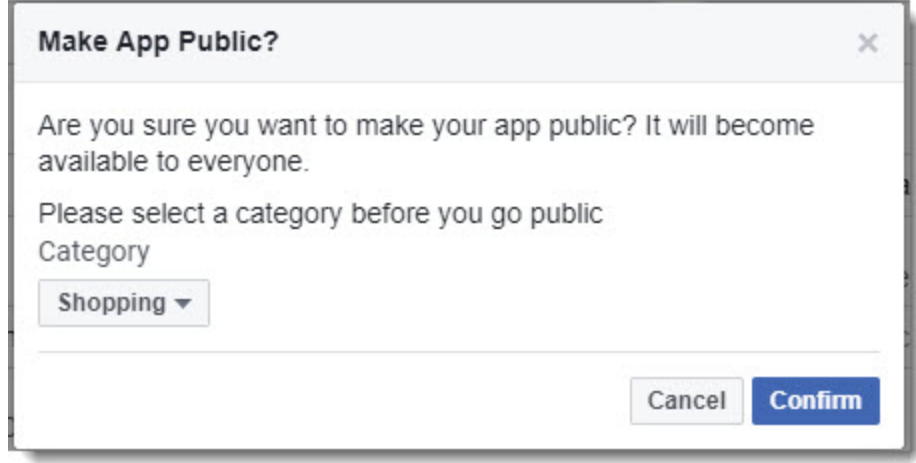

14. Check that the status updates to '**ON**' and the **Status: Live**.

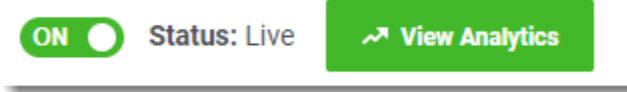

#### <span id="page-3-0"></span>**2. Configure Facebook Login in the CMS**

Now it's time to set up your website.

- 1. In the CMS, go to **Settings Feature Management User**.
- 2. Toggle on **Third Party Login**
- 3. Click **Configure**.

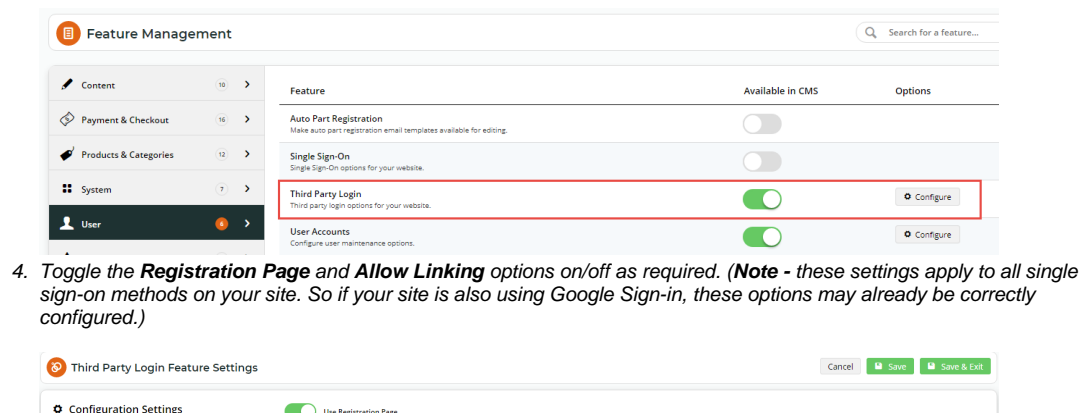

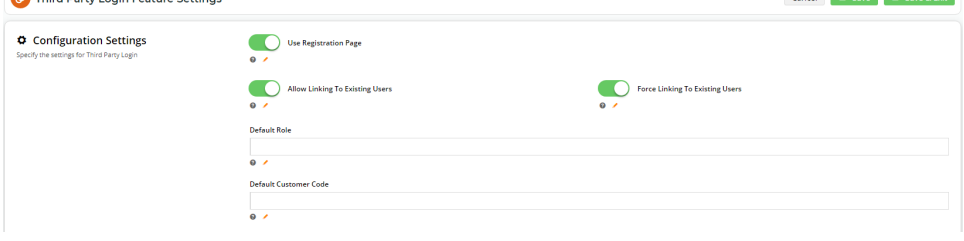

The Configuration Settings are explained in the table below.

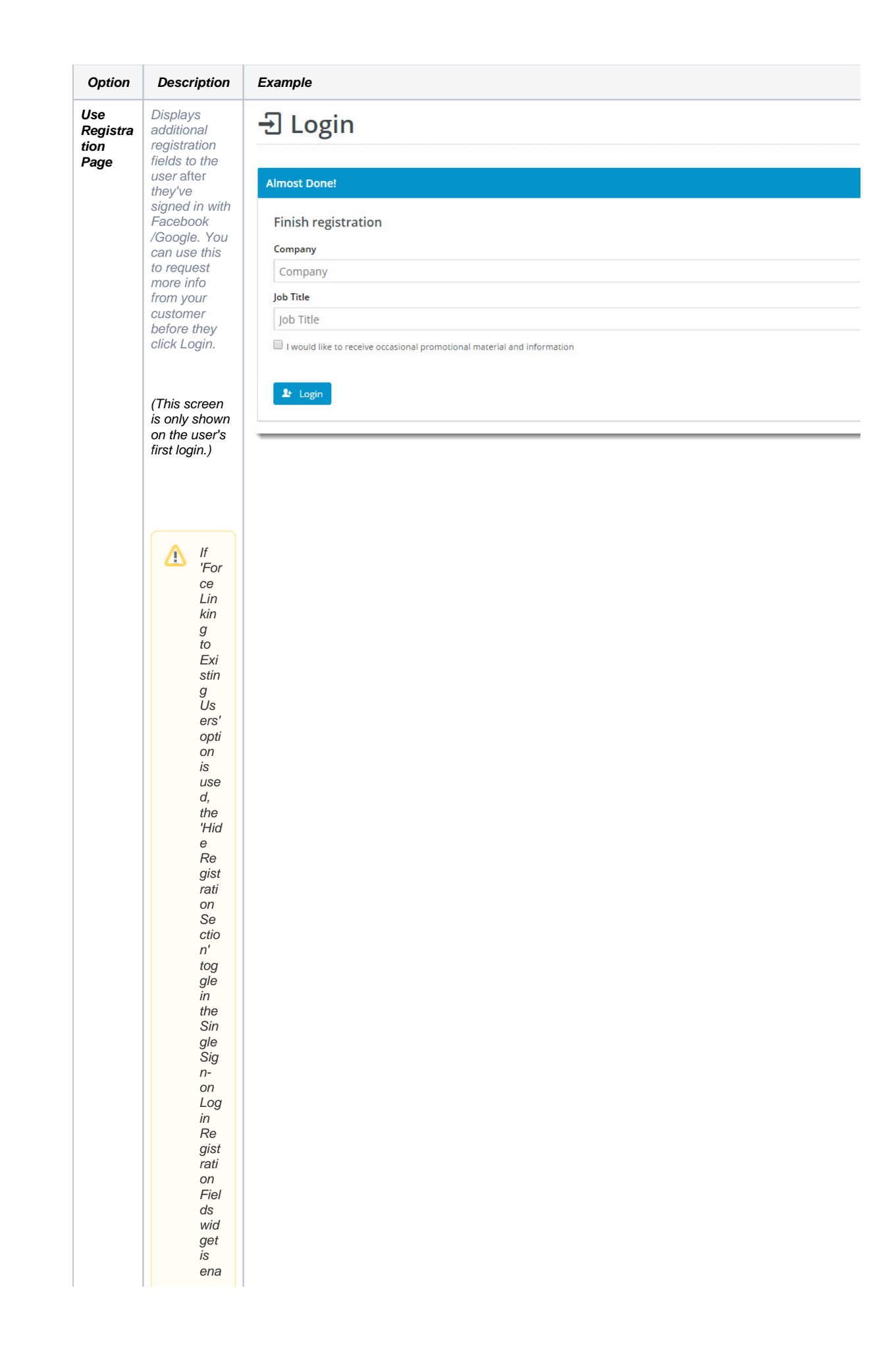

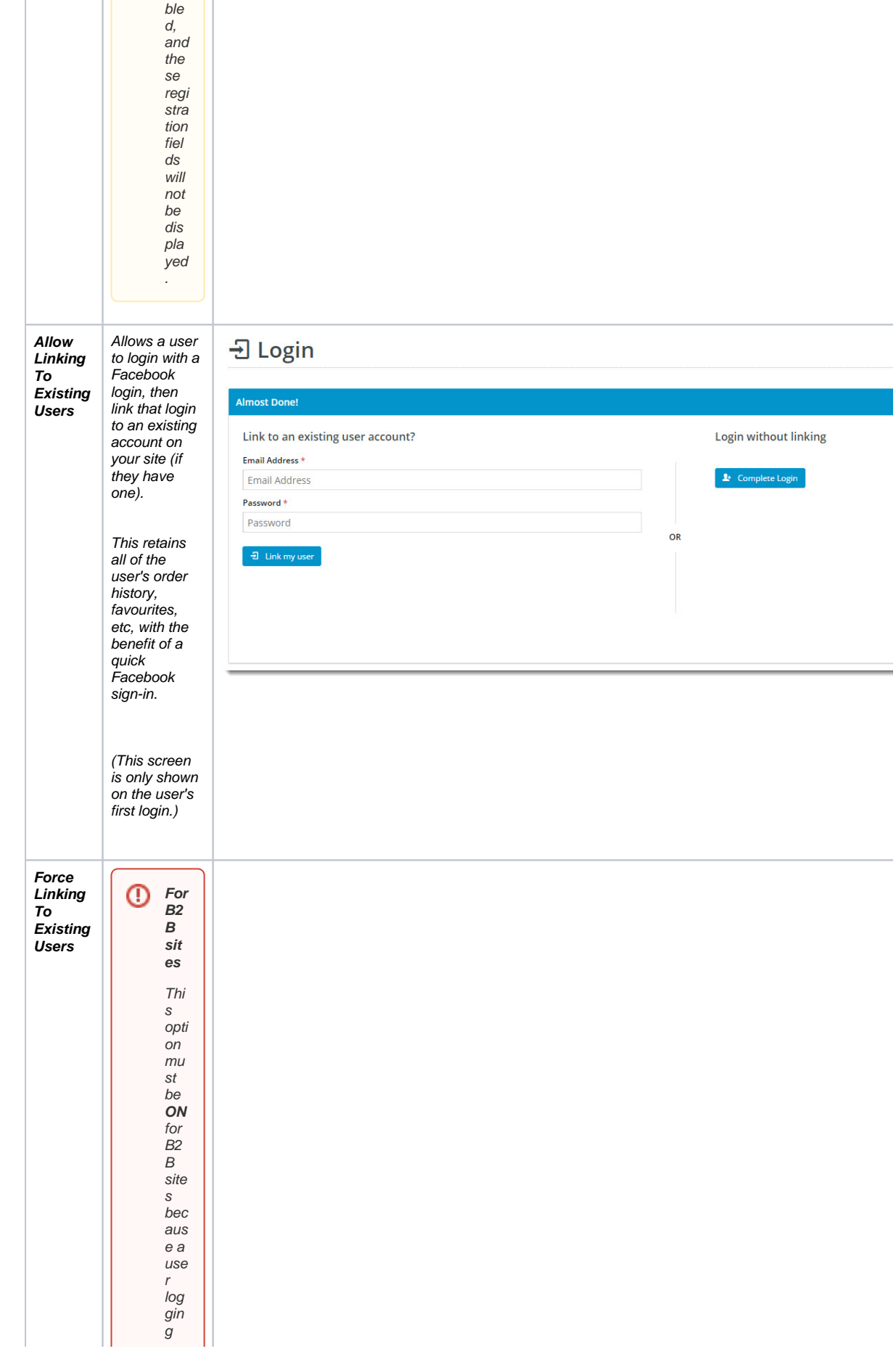

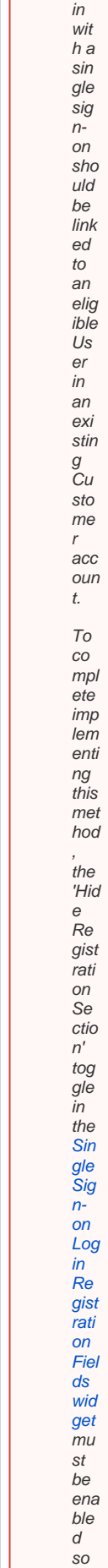

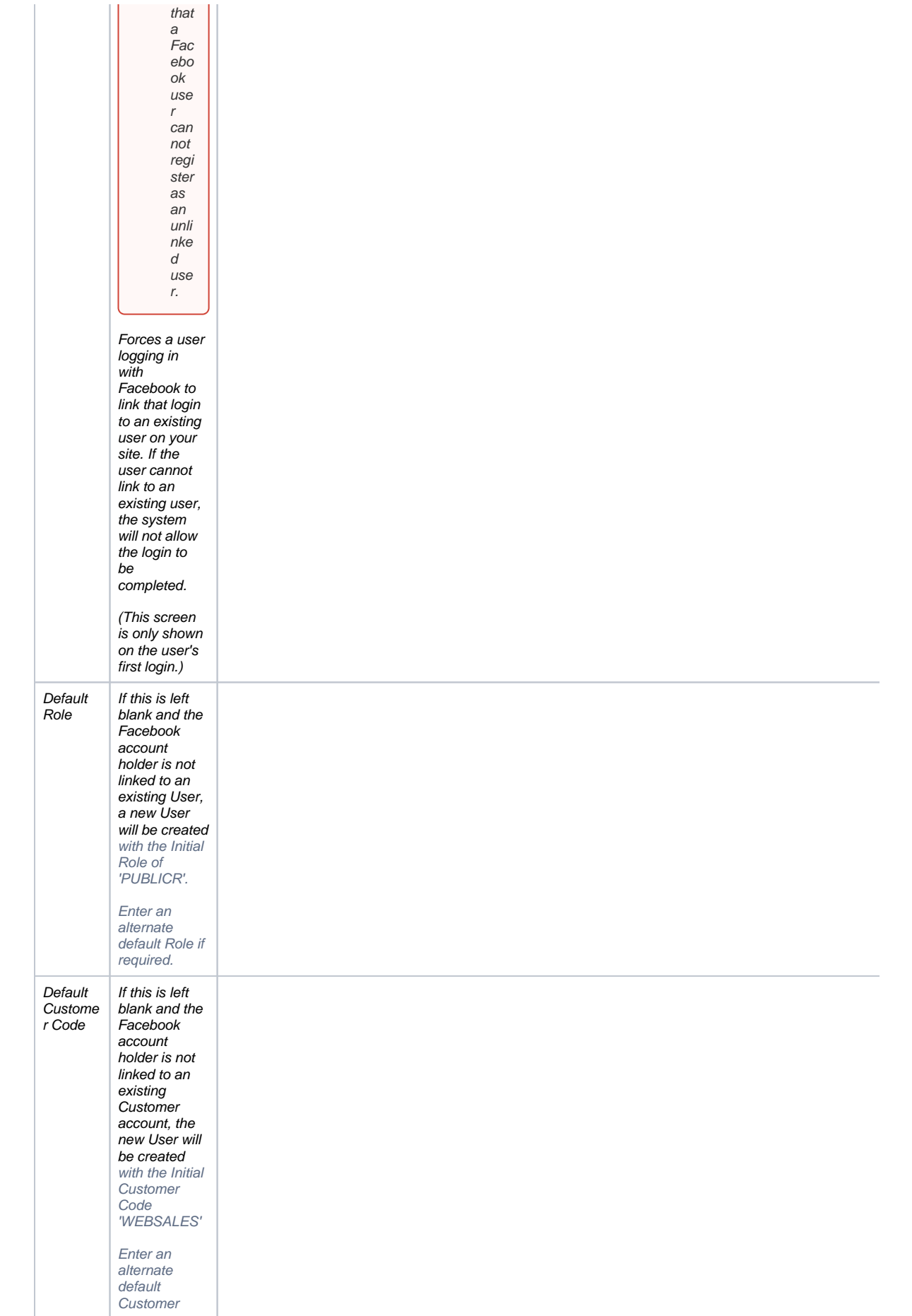

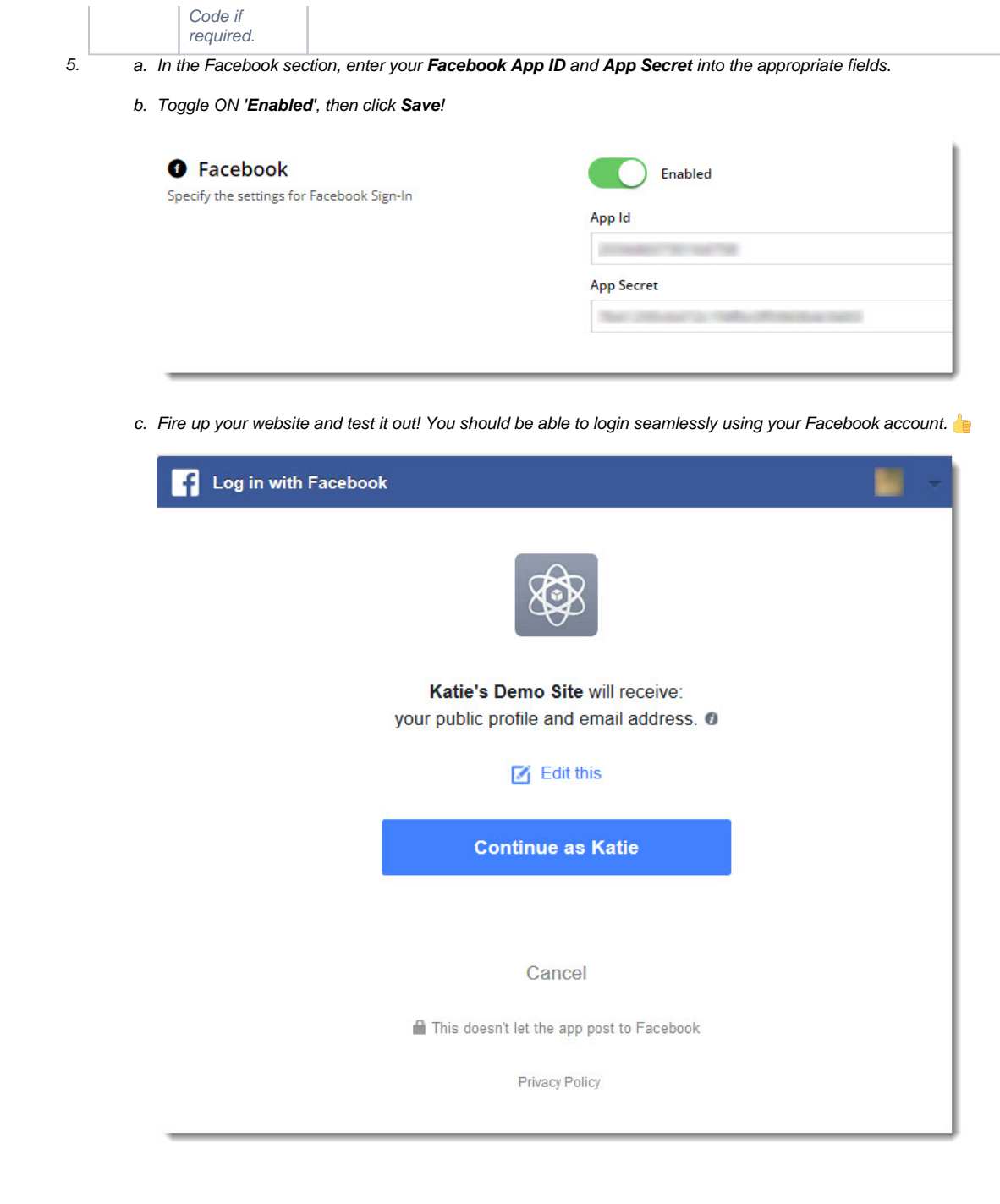

#### <span id="page-8-0"></span>**3. Optional Customisations**

Don't like the button text on the Registration page? Wish the login pop-up didn't use the phrase "social network"?

No worries - you can customise this via the widgets!

(i) Change the text on the **Registration / Link User page** here:

1. Go to **Content Pages & Templates**.

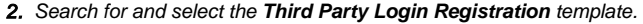

- 3. **Edit** the [Single Sign-on Registration Fields widget](https://cvconnect.commercevision.com.au/display/KB/Single+Sign-on+Registration+Fields+Widget).
- 4. Update the headings, button labels, and prompts here.

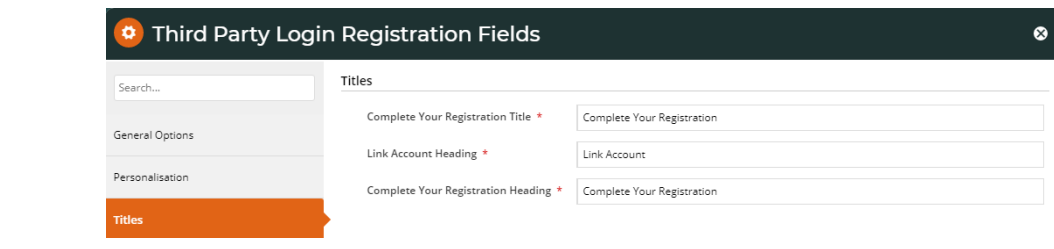

#### (ii) Change the headings on the **Login pop-up** here:

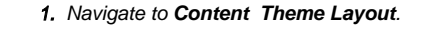

- 2. **Edit** the [Login Logout Popup widget](https://cvconnect.commercevision.com.au/pages/viewpage.action?pageId=9633818).
- 3. Select the **Titles** tab to update the headings.

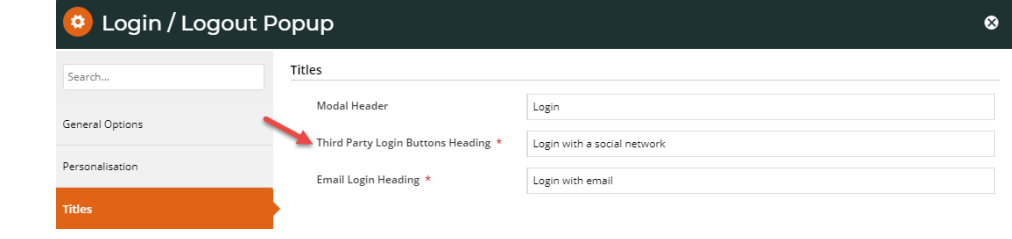

Facebook Sign-In is a great way to get your customers logged in and shopping with you faster. And your users will no doubt appreciate **not** having to remember yet another password!

⊘ Keen to offer Google Sign-in as well? Check out our guide here [Google Single Sign-on](https://cvconnect.commercevision.com.au/display/KB/Google+Sign+In).

#### <span id="page-9-0"></span>Additional Information

One of several single sign-on options to help enhance user experience and reduce user 'login fatigue'.

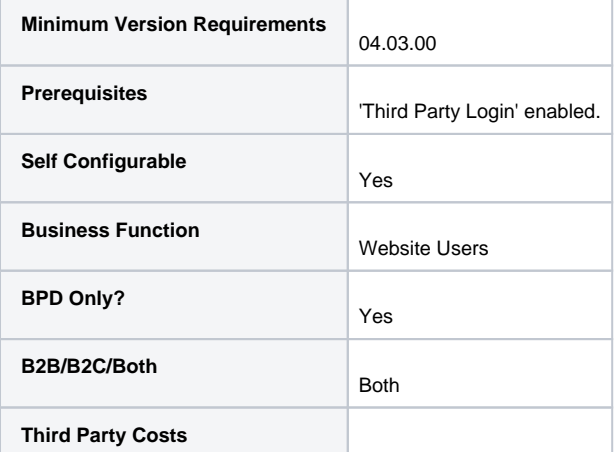

### <span id="page-10-0"></span>Related help

- [OG tags for Social sharing](https://cvconnect.commercevision.com.au/display/KB/OG+tags+for+Social+sharing)
- [Social Links Widget](https://cvconnect.commercevision.com.au/display/KB/Social+Links+Widget)
- [Google Sign In](https://cvconnect.commercevision.com.au/display/KB/Google+Sign+In)
- [Social Sharing Plugin Widget](https://cvconnect.commercevision.com.au/display/KB/Social+Sharing+Plugin+Widget)
- [B2C User Registration with Email Verification](https://cvconnect.commercevision.com.au/display/KB/B2C+User+Registration+with+Email+Verification)
- [Inactive User Management](https://cvconnect.commercevision.com.au/display/KB/Inactive+User+Management)
- [B2B User Registration](https://cvconnect.commercevision.com.au/display/KB/B2B+User+Registration)
- [Disable a Website User](https://cvconnect.commercevision.com.au/display/KB/Disable+a+Website+User)
- [Delete a Website User](https://cvconnect.commercevision.com.au/display/KB/Delete+a+Website+User)
- [Vimeo option for social links](https://cvconnect.commercevision.com.au/display/KBVER/Vimeo+option+for+social+links)

#### **Related widgets**

- [Login / Logout Popup Widget](https://cvconnect.commercevision.com.au/pages/viewpage.action?pageId=9633818)
- [Single Sign-on Registration Fields Widget](https://cvconnect.commercevision.com.au/display/KB/Single+Sign-on+Registration+Fields+Widget)